# DEMO MANUAL DC2269A-A **FNOLOGY**

LTM4676EY Dual Step-Down µModule Regulator with PMBus Power System Management

### **DESCRIPTION**

Demonstration circuit 2269A-A is a dual-output, high efficiency, high density,  $\mu$ Module® supply on a small 1.5" $\times$ 1.2" PCB board with 4.5V to 26.5V input range. Each output can supply 13A maximum load current. The demo board has a LTM®4676 µModule regulator, which is a dual 13A or single 26A step-down regulator with PMBus power system management. The DC2269A can be easily inserted to an edge connector for testing and debugging. It has an optional input filter inductor (L1) to further reduce input ripple EMI noise.

DC2269A-A powers up to default settings and produce power based on configuration resistors without the need for any serial bus communication. This allows easy evaluation of the DC/DC converter. To fully explore the extensive power system management features of the part, download the GUI software LTpowerPlay™ onto your PC and use LTC's I<sup>2</sup>C/SMBus/PMBus dongle DC2086A together with DC1613A to connect to the board. LTpowerPlay allows the user to reconfigure the part on the fly and store the configuration in EEPROM, view telemetry of voltage, current, temperature and fault status.

#### **GUI Download**

The software can be downloaded from:

#### http://www.linear.com/ltpowerplay

For more details and instructions of LTpowerPlay, please refer to LTpowerPlay GUI for LTM4676 Quick Start Guide.

#### **Design files for this circuit board are available at http://www.linear.com/demo/DC2269A-A**

 $LT$ , LT, LTC, LTM, Linear Technology, the Linear logo and  $µ$ Module are registered trademarks and LTpowerPlay is a trademark of Linear Technology Corporation. All other trademarks are the property of their respective owners.

#### Performance Summary Specifications are at  $T_A = 25^{\circ}C$

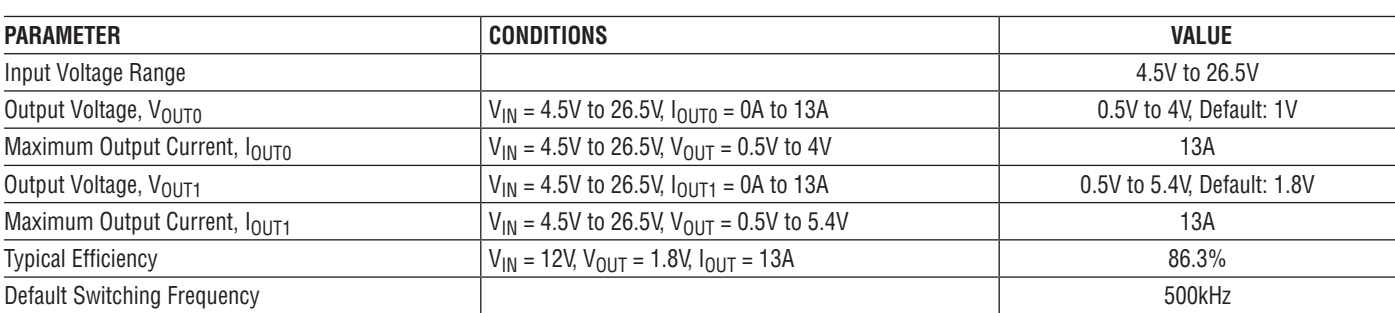

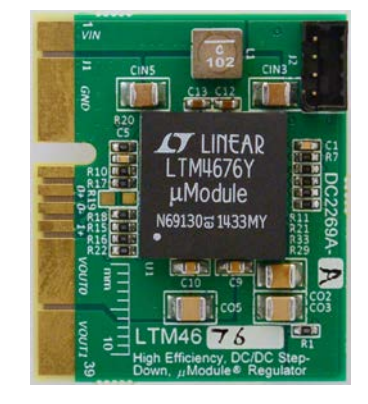

**Figure 1. Dual-Output LTM4676/DC2269A-A Demo Circuit**

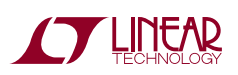

1

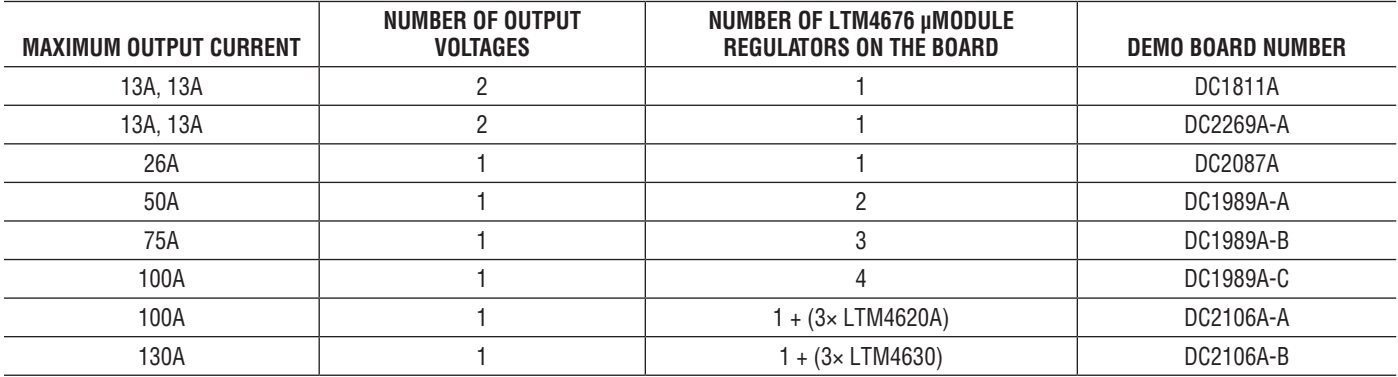

**Table 1. LTM4676 Demo Cards for Up to 100A Point-of-Load Regulation**

DC2269A-A is easy to set up to evaluate the performance of the LTM4676EY. It can be easily inserted to an edge connector (SAMTEC MEC2-20-01-L-DV--TR) for testing and debugging. Refer to Figure 2 for the proper measurement equipment setup and follow the procedure below.

- 1. With power off, connect the input power supply to  $V_{\text{IN}}$ (4.5V-26.5V) and GND (input return).
- 2. Connect the 1.0V output load between  $V_{\text{OUT}}$  and GND (Initial load: no load).
- 3. Connect the 1.8V output load between  $V_{\text{OUT}}$  and GND (Initial load: no load).
- 4. Connect the DVMs to the input and outputs.
- 5. Turn on the input power supply and check for the proper output voltages.  $V_{\text{OUT0}}$  should be 1.0V ±1%, and  $V_{\text{OUT1}}$ should be  $1.8 \pm 1\%$ .
- 6. Once the proper output voltages are established, adjust the loads within the operating range and observe the output voltage regulation, ripple voltage and other parameters.
- 7. Connect the dongle and control the output volt-ages from the GUI. See "LTpowerPlay GUI for the LTM4676 Quick Start Guide" for details.

Note: When measuring the output or input voltage ripple, do not use the long ground lead on the oscilloscope probe. See Figure 3 for the proper scope probe technique. Short, stiff leads need to be soldered to the  $(+)$  and  $(-)$  terminals of an output capacitor. The probe's ground ring needs to touch the (–) lead and the probe tip needs to touch the (+) lead.

#### **Connecting a PC to DC2269A-A**

You can use a PC to reconfigure the power management features of the LTM4676 such as: nominal  $V_{O \cup T}$ , margin set points, OV/UV limits, temperature fault limits, sequencing parameters, the fault log, fault responses, GPIOs and other functionality. The DC2086A dongle may be plugged when  $V_{IN}$  is present.

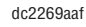

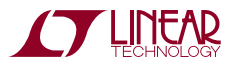

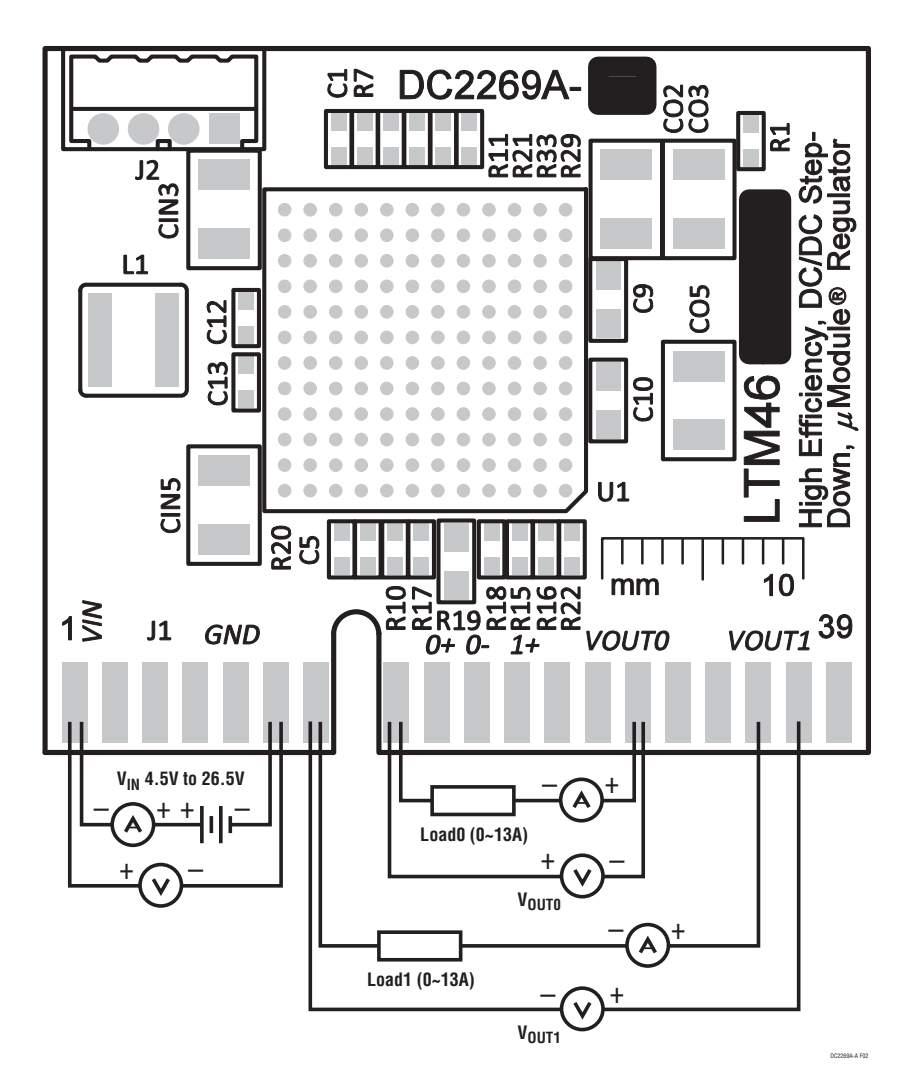

**Figure 2. Proper Measurement Equipment Setup**

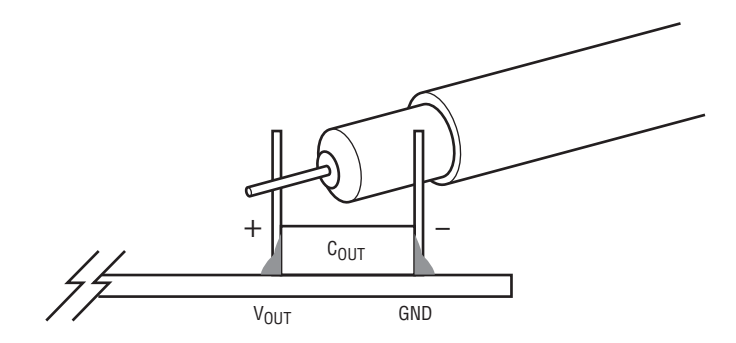

**Figure 3. Measuring Output Voltage Ripple**

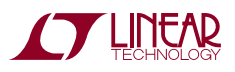

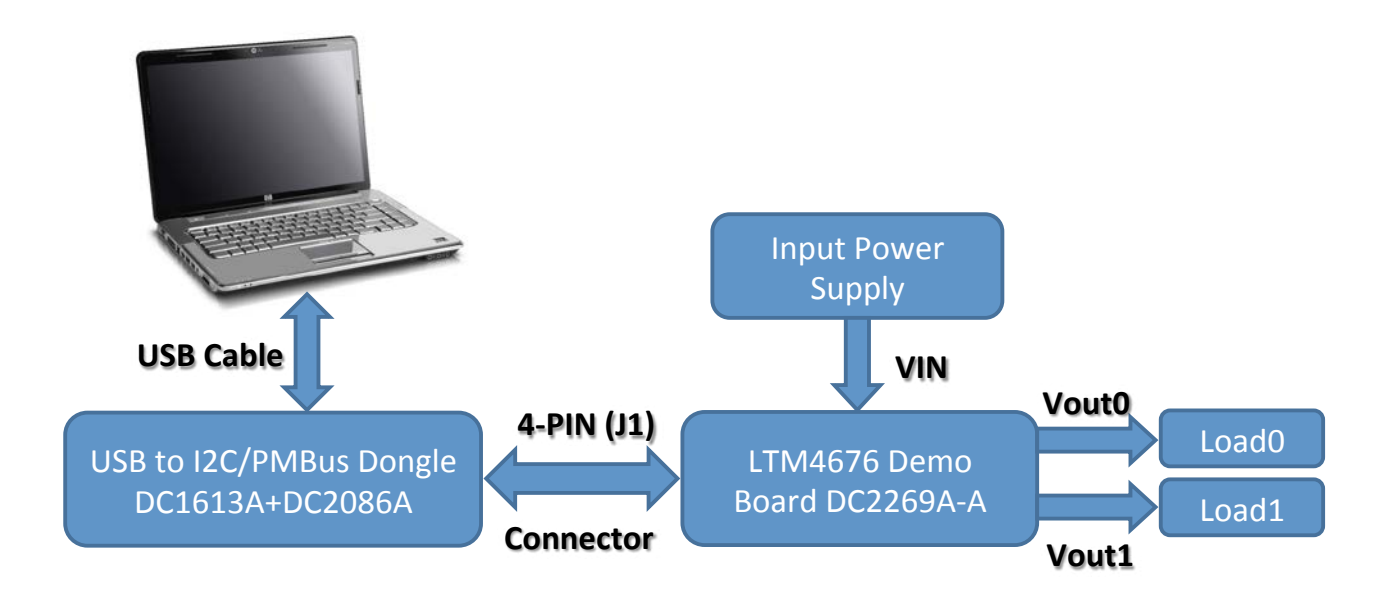

**Figure 4. Demo Setup with PC**

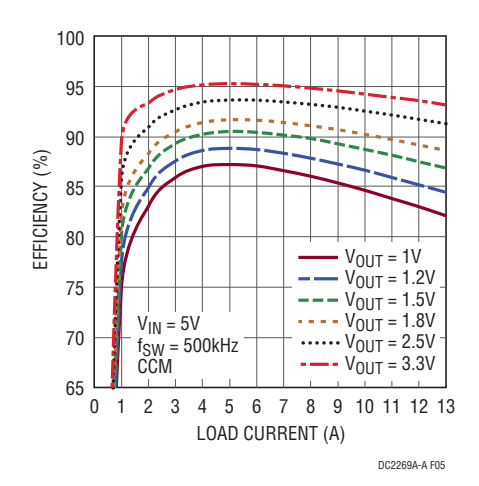

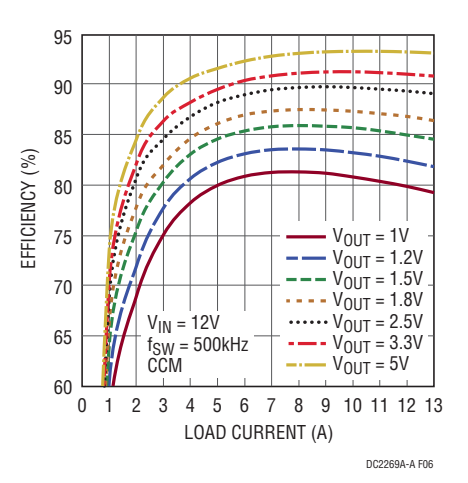

Figure 5. Efficiency vs Load Current at V<sub>IN</sub> = 5V **Figure 6. Efficiency vs Load Current at V<sub>IN</sub> = 12V** 

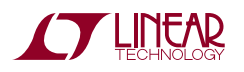

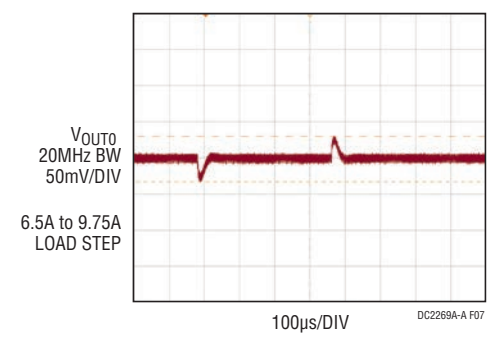

**Figure 7. Output Voltage VOUT0**  vs Load Current (V<sub>OUT0</sub> RANGE = 1)

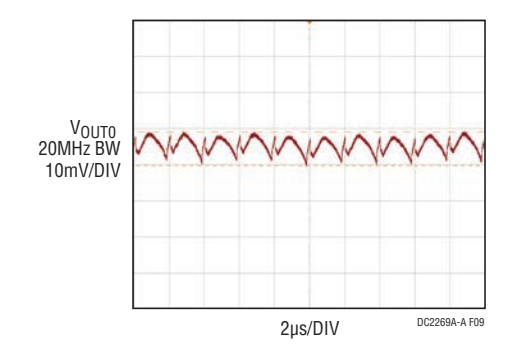

**Figure 9. Output Voltage Ripple at**   $V_{IN}$  = 12V,  $V_{OUT0}$  = 1V,  $I_{OUT0}$  = 13A

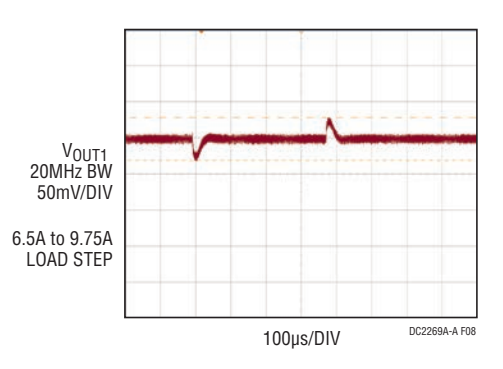

**Figure 8. Output Voltage VOUT1**  vs Load Current (V<sub>OUT1</sub> RANGE = 1)

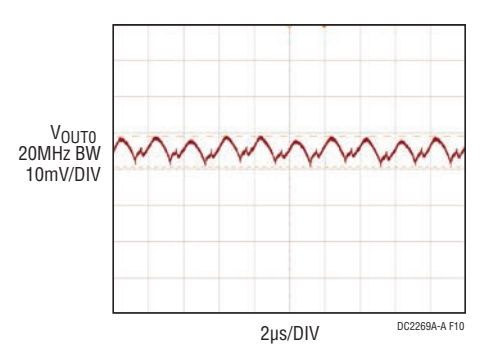

**Figure 10. Output Voltage Ripple at VIN = 12V, VOUT0 = 1.8V, IOUT0 = 13A**

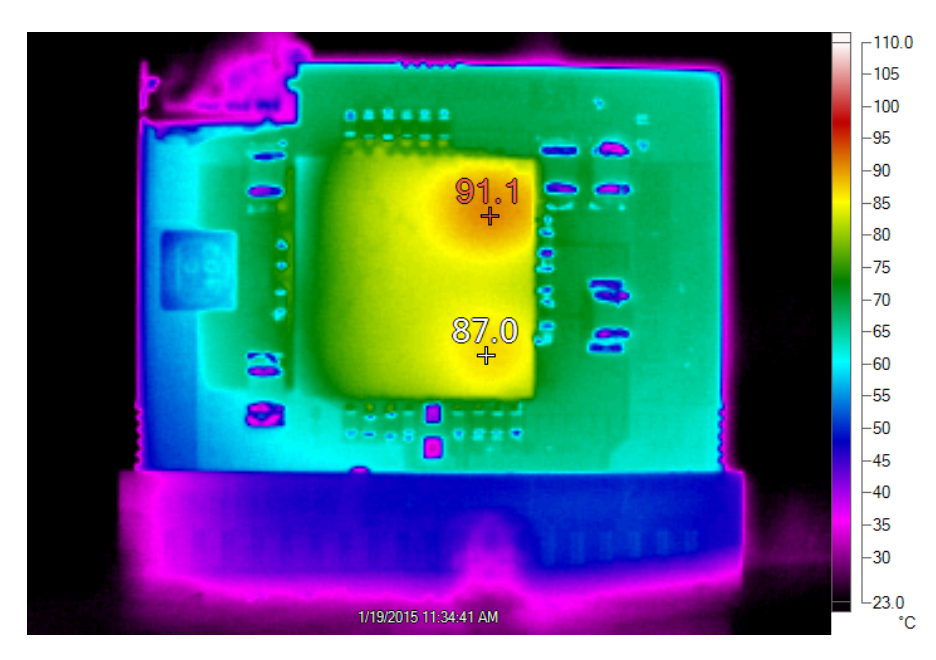

Figure 11. Thermal Performance at V<sub>IN</sub> = 12V, V<sub>OUT0</sub> = 1V/11A, V<sub>OUT1</sub> = 1.8V/11A, **fSW = 500kHz, TA = 23°C, 200LFM Airflow**

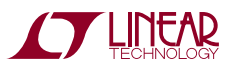

dc2269aaf

# LTpowerPlay Software GUI

LTpowerPlay is a powerful Windows based development environment that supports Linear Technology power system management ICs, including the LTM4675, LTM4676, LTC3880, LTC3882, LTC3883, LTC2974 and LTC2978. The software supports a variety of different tasks. You can use LTpowerPlay to evaluate Linear Technology ICs by connecting to a demo board system. LTpowerPlay can also be used in an offline mode (with no hardware present) in order to build a multichip configuration file that can be saved and reloaded at a later time. LTpowerPlay provides unprecedented diagnostic and debug features. It becomes a valuable diagnostic tool during board bring-up to program or tweak the power management scheme in a system, or to diagnose power issues when bringing up

rails. LTpowerPlay utilizes the DC1613A and DC2086A USBto-SMBus controller to communicate with one of many potential targets, including the LTM4676, the LTC3880, LTC3882 and the LTC3883's demo system, or a customer board. The software also provides an automatic update feature to keep the software current with the latest set of device drivers and documentation. The LTpowerPlay software can be downloaded from:

#### http://linear.com/ltpowerplay

To access technical support documents for LTC Digital Power Products visit Help. View online help on the LTpowerPlay menu.

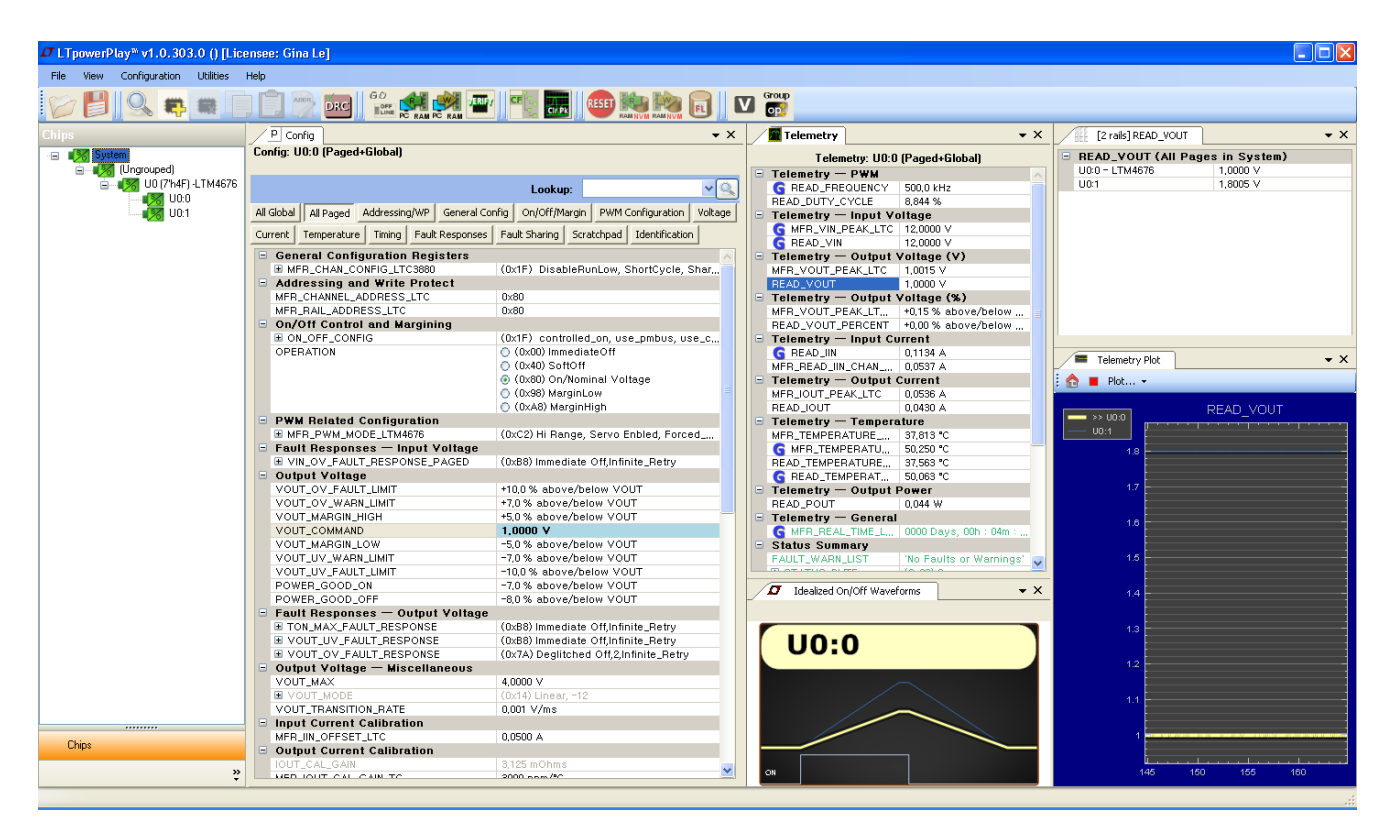

**Figure 12. LTpowerPlay Main Interface**

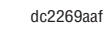

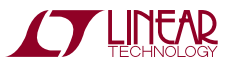

# LTpowerPlay Quick Start Procedure

The following procedure describes how to use LT powerPlay to monitor and change the settings of LTM4676.

1. Download and install the LTPowerPlay GUI:

http://linear.com/ltpowerplay

- 2. Launch the LTpowerPlay GUI.
	- a. TheGUIshouldautomaticallyidentifytheDC2269A-A. The system tree on the left hand side should look like this:

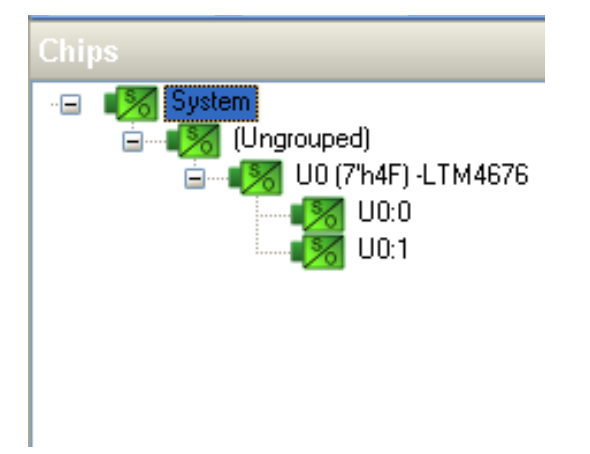

b. A green message box shows for a few seconds in the lower left hand corner, confirming that LTM4676 is communicating:

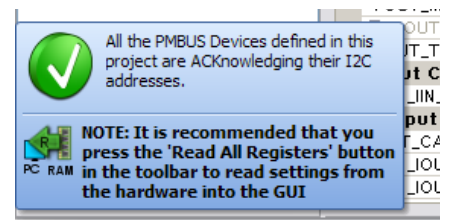

c. In the Toolbar, click the "R" (RAM to PC) icon to read the RAM from the TM4676. This reads the configuration from the RAM of LTM4676 and loads it into the GUI.

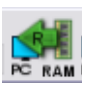

d. If you want to change the output voltage to a different value, like 1.5V. In the Config tab, type in 1.5 in the VOUT\_COMMAND box, like this:

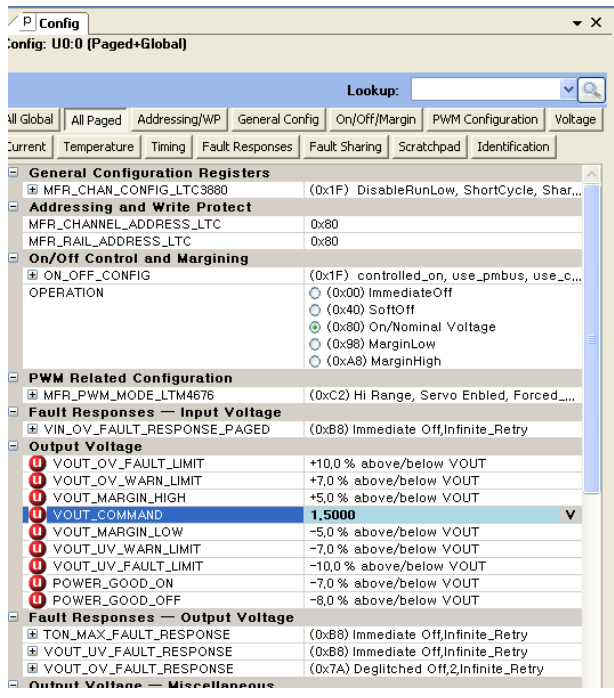

Then, click the "W" (PC to RAM) icon to write these reaister values to the LTM4676. After finishing this step, you will see the output voltage will change to 1.5V.

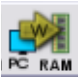

If the write is successful, you will see the following message:

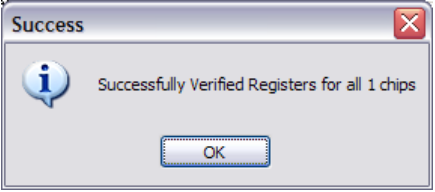

e. You can save the changes into the NVM. In the tool bar, click "RAM to NVM" button, as following:

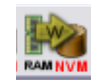

f. Save the demo board configuration to a  $(*.$ proj) file. Click theSave iconandsave the file. Name itwhatever you want.

# DEMO MANUAL DC2269A-A

### Parts List

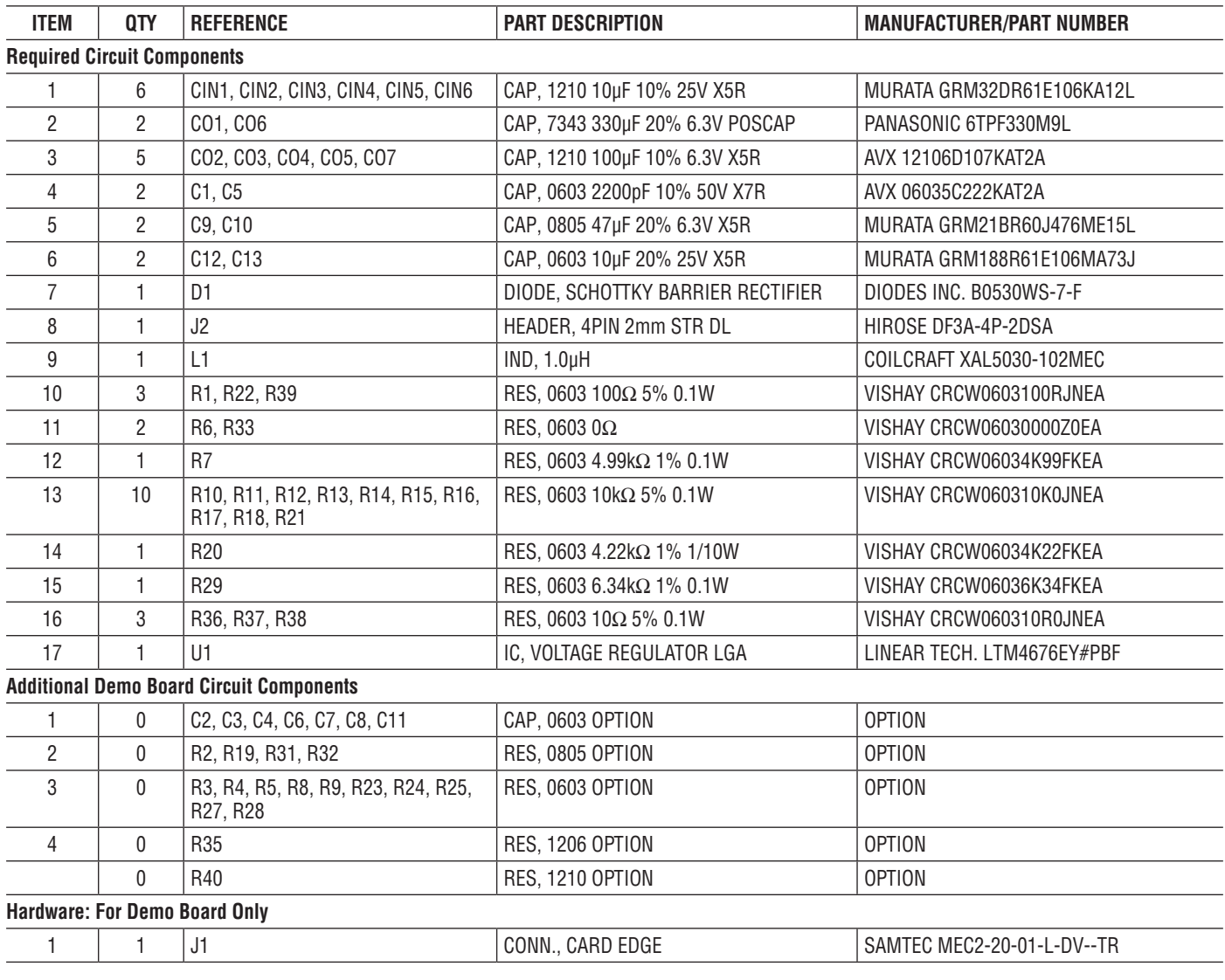

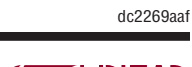

### DEMO MANUAL DC2269A-A

#### Schematic Diagram

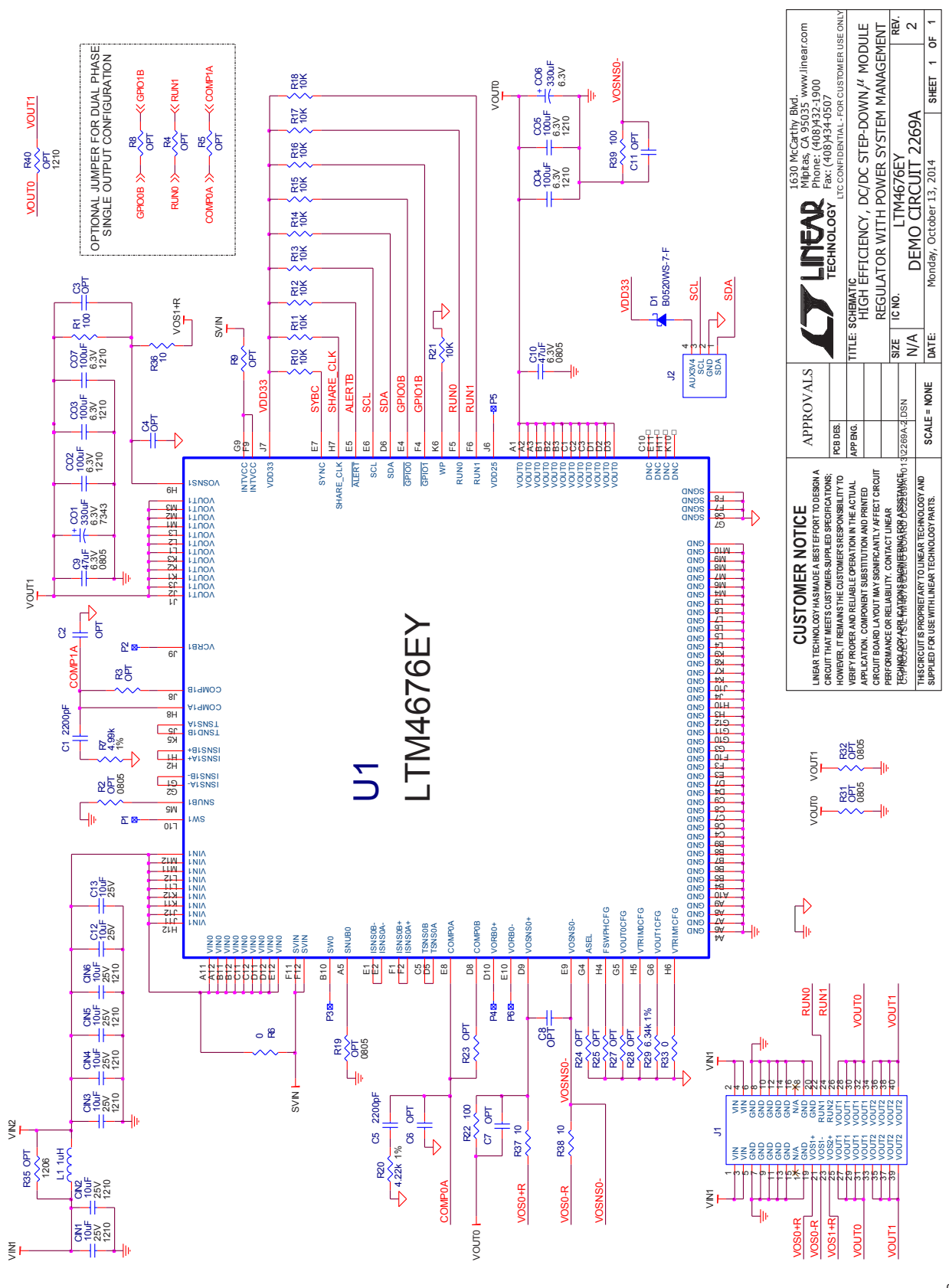

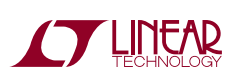

Information furnished by Linear Technology Corporation is believed to be accurate and reliable. However, no responsibility is assumed for its use. Linear Technology Corporation makes no representation that the interconnection of its circuits as described herein will not infringe on existing patent rights. dc2269aaf

9

# DEMO MANUAL DC2269A-A

#### DEMONSTRATION BOARD IMPORTANT NOTICE

Linear Technology Corporation (LTC) provides the enclosed product(s) under the following **AS IS** conditions:

This demonstration board (DEMO BOARD) kit being sold or provided by Linear Technology is intended for use for **ENGINEERING DEVELOPMENT OR EVALUATION PURPOSES ONLY** and is not provided by LTC for commercial use. As such, the DEMO BOARD herein may not be complete in terms of required design-, marketing-, and/or manufacturing-related protective considerations, including but not limited to product safety measures typically found in finished commercial goods. As a prototype, this product does not fall within the scope of the European Union directive on electromagnetic compatibility and therefore may or may not meet the technical requirements of the directive, or other regulations.

If this evaluation kit does not meet the specifications recited in the DEMO BOARD manual the kit may be returned within 30 days from the date of delivery for a full refund. THE FOREGOING WARRANTY IS THE EXCLUSIVE WARRANTY MADE BY THE SELLER TO BUYER AND IS IN LIEU OF ALL OTHER WARRANTIES, EXPRESSED, IMPLIED, OR STATUTORY, INCLUDING ANY WARRANTY OF MERCHANTABILITY OR FITNESS FOR ANY PARTICULAR PURPOSE. EXCEPT TO THE EXTENT OF THIS INDEMNITY, NEITHER PARTY SHALL BE LIABLE TO THE OTHER FOR ANY INDIRECT, SPECIAL, INCIDENTAL, OR CONSEQUENTIAL DAMAGES.

The user assumes all responsibility and liability for proper and safe handling of the goods. Further, the user releases LTC from all claims arising from the handling or use of the goods. Due to the open construction of the product, it is the user's responsibility to take any and all appropriate precautions with regard to electrostatic discharge. Also be aware that the products herein may not be regulatory compliant or agency certified (FCC, UL, CE, etc.).

No License is granted under any patent right or other intellectual property whatsoever. **LTC assumes no liability for applications assistance, customer product design, software performance, or infringement of patents or any other intellectual property rights of any kind.**

LTC currently services a variety of customers for products around the world, and therefore this transaction **is not exclusive**.

**Please read the DEMO BOARD manual prior to handling the product**. Persons handling this product must have electronics training and observe good laboratory practice standards. **Common sense is encouraged**.

This notice contains important safety information about temperatures and voltages. For further safety concerns, please contact a LTC application engineer.

Mailing Address:

Linear Technology 1630 McCarthy Blvd. Milpitas, CA 95035

Copyright © 2004, Linear Technology Corporation

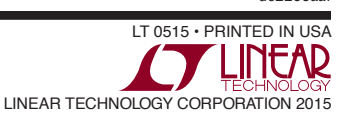

dc2269aaf

### **X-ON Electronics**

Largest Supplier of Electrical and Electronic Components

*Click to view similar products for* [Power Management IC Development Tools](https://www.x-on.com.au/category/embedded-solutions/engineering-tools/analog-digital-ic-development-tools/power-management-ic-development-tools) *category:*

*Click to view products by* [Analog Devices](https://www.x-on.com.au/manufacturer/analogdevices) *manufacturer:* 

Other Similar products are found below :

[EVAL-ADM1168LQEBZ](https://www.x-on.com.au/mpn/analogdevices/evaladm1168lqebz) [EVB-EP5348UI](https://www.x-on.com.au/mpn/enpirion/evbep5348ui) [MIC23451-AAAYFL EV](https://www.x-on.com.au/mpn/micrel/mic23451aaayflev) [MIC5281YMME EV](https://www.x-on.com.au/mpn/micrel/mic5281ymmeev) [DA9063-EVAL](https://www.x-on.com.au/mpn/dialogsemiconductor/da9063eval) [ADP122-3.3-EVALZ](https://www.x-on.com.au/mpn/analogdevices/adp12233evalz) [ADP130-](https://www.x-on.com.au/mpn/analogdevices/adp13008evalz) [0.8-EVALZ](https://www.x-on.com.au/mpn/analogdevices/adp13008evalz) [ADP130-1.2-EVALZ](https://www.x-on.com.au/mpn/analogdevices/adp13012evalz) [ADP130-1.5-EVALZ](https://www.x-on.com.au/mpn/analogdevices/adp13015evalz) [ADP130-1.8-EVALZ](https://www.x-on.com.au/mpn/analogdevices/adp13018evalz) [ADP1714-3.3-EVALZ](https://www.x-on.com.au/mpn/analogdevices/adp171433evalz) [ADP1716-2.5-EVALZ](https://www.x-on.com.au/mpn/analogdevices/adp171625evalz) [ADP1740-1.5-](https://www.x-on.com.au/mpn/analogdevices/adp174015evalz) [EVALZ](https://www.x-on.com.au/mpn/analogdevices/adp174015evalz) [ADP1752-1.5-EVALZ](https://www.x-on.com.au/mpn/analogdevices/adp175215evalz) [ADP1828LC-EVALZ](https://www.x-on.com.au/mpn/analogdevices/adp1828lcevalz) [ADP1870-0.3-EVALZ](https://www.x-on.com.au/mpn/analogdevices/adp187003evalz) [ADP1871-0.6-EVALZ](https://www.x-on.com.au/mpn/analogdevices/adp187106evalz) [ADP1873-0.6-EVALZ](https://www.x-on.com.au/mpn/analogdevices/adp187306evalz) [ADP1874-0.3-](https://www.x-on.com.au/mpn/analogdevices/adp187403evalz) [EVALZ](https://www.x-on.com.au/mpn/analogdevices/adp187403evalz) [ADP1882-1.0-EVALZ](https://www.x-on.com.au/mpn/analogdevices/adp188210evalz) [ADP199CB-EVALZ](https://www.x-on.com.au/mpn/analogdevices/adp199cbevalz) [ADP2102-1.25-EVALZ](https://www.x-on.com.au/mpn/analogdevices/adp2102125evalz) [ADP2102-1.875EVALZ](https://www.x-on.com.au/mpn/analogdevices/adp21021875evalz) [ADP2102-1.8-EVALZ](https://www.x-on.com.au/mpn/analogdevices/adp210218evalz) [ADP2102-2-](https://www.x-on.com.au/mpn/analogdevices/adp21022evalz) [EVALZ](https://www.x-on.com.au/mpn/analogdevices/adp21022evalz) [ADP2102-3-EVALZ](https://www.x-on.com.au/mpn/analogdevices/adp21023evalz) [ADP2102-4-EVALZ](https://www.x-on.com.au/mpn/analogdevices/adp21024evalz) [ADP2106-1.8-EVALZ](https://www.x-on.com.au/mpn/analogdevices/adp210618evalz) [ADP2147CB-110EVALZ](https://www.x-on.com.au/mpn/analogdevices/adp2147cb110evalz) [AS3606-DB](https://www.x-on.com.au/mpn/ams/as3606db) [BQ24010EVM](https://www.x-on.com.au/mpn/texasinstruments/bq24010evm) [BQ24075TEVM](https://www.x-on.com.au/mpn/texasinstruments/bq24075tevm) [BQ24155EVM](https://www.x-on.com.au/mpn/texasinstruments/bq24155evm) [BQ24157EVM-697](https://www.x-on.com.au/mpn/texasinstruments/bq24157evm697) [BQ24160EVM-742](https://www.x-on.com.au/mpn/texasinstruments/bq24160evm742) [BQ24296MEVM-655](https://www.x-on.com.au/mpn/texasinstruments/bq24296mevm655) [BQ25010EVM](https://www.x-on.com.au/mpn/texasinstruments/bq25010evm) [BQ3055EVM](https://www.x-on.com.au/mpn/texasinstruments/bq3055evm) [NCV891330PD50GEVB](https://www.x-on.com.au/mpn/onsemiconductor/ncv891330pd50gevb) [ISLUSBI2CKIT1Z](https://www.x-on.com.au/mpn/renesas/islusbi2ckit1z) [LM2744EVAL](https://www.x-on.com.au/mpn/texasinstruments/lm2744eval) [LM2854EVAL](https://www.x-on.com.au/mpn/texasinstruments/lm2854eval) [LM3658SD-AEV/NOPB](https://www.x-on.com.au/mpn/texasinstruments/lm3658sdaevnopb) [LM3658SDEV/NOPB](https://www.x-on.com.au/mpn/texasinstruments/lm3658sdevnopb) [LM3691TL-](https://www.x-on.com.au/mpn/texasinstruments/lm3691tl18evnopb)[1.8EV/NOPB](https://www.x-on.com.au/mpn/texasinstruments/lm3691tl18evnopb) [LM4510SDEV/NOPB](https://www.x-on.com.au/mpn/texasinstruments/lm4510sdevnopb) [LM5033SD-EVAL](https://www.x-on.com.au/mpn/texasinstruments/lm5033sdeval) [LP38512TS-1.8EV](https://www.x-on.com.au/mpn/texasinstruments/lp38512ts18ev) [EVAL-ADM1186-1MBZ](https://www.x-on.com.au/mpn/analogdevices/evaladm11861mbz) [EVAL-ADM1186-2MBZ](https://www.x-on.com.au/mpn/analogdevices/evaladm11862mbz)